## **Como los Padres de Familia deberán realizar un pago atreves de la página web de ePAY.**

Los Padres de Familia deberán de hacerle clic a la opción "Make a one-time payment" (realizar un pago único).

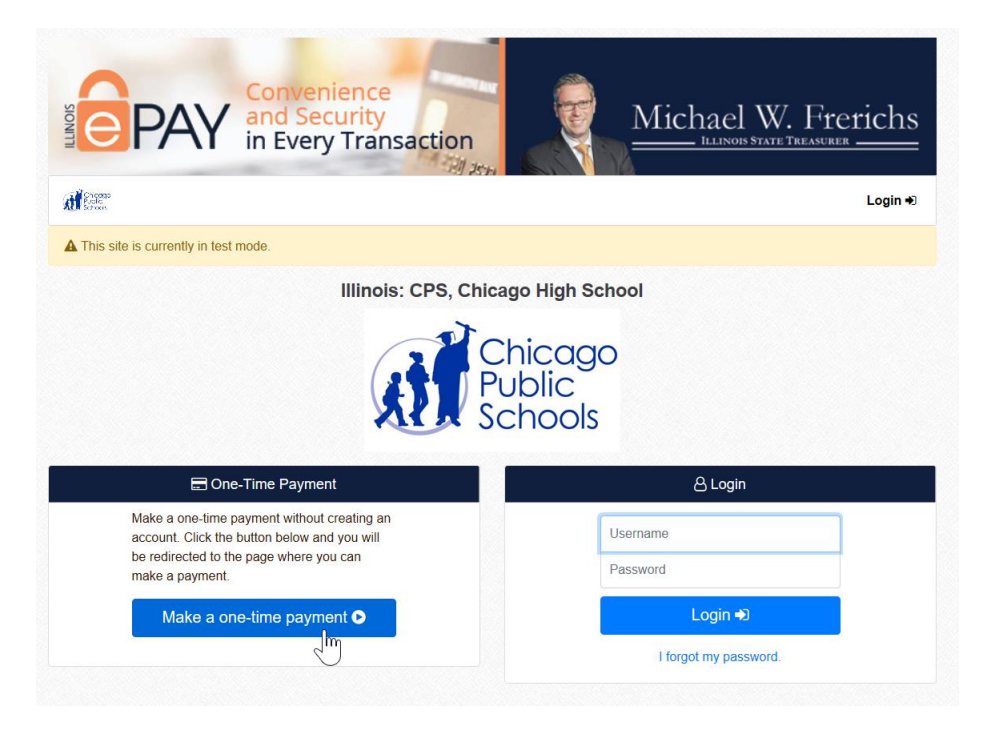

Desde esta página, los Padres de Familia deberán de introducir la información del estudiante por quien van a hacer pagos.

Si tienen mas de un estudiante en esta escuela – se tendrá que repetir este paso de nuevo.

Por favor de notar que cada escuela tiene su enlace propio. Si tienen otro estudiante en otra escuela tendrán que pedir el enlace distinto de la otra escuela.

**Student Last** Name

Parent/Guardian

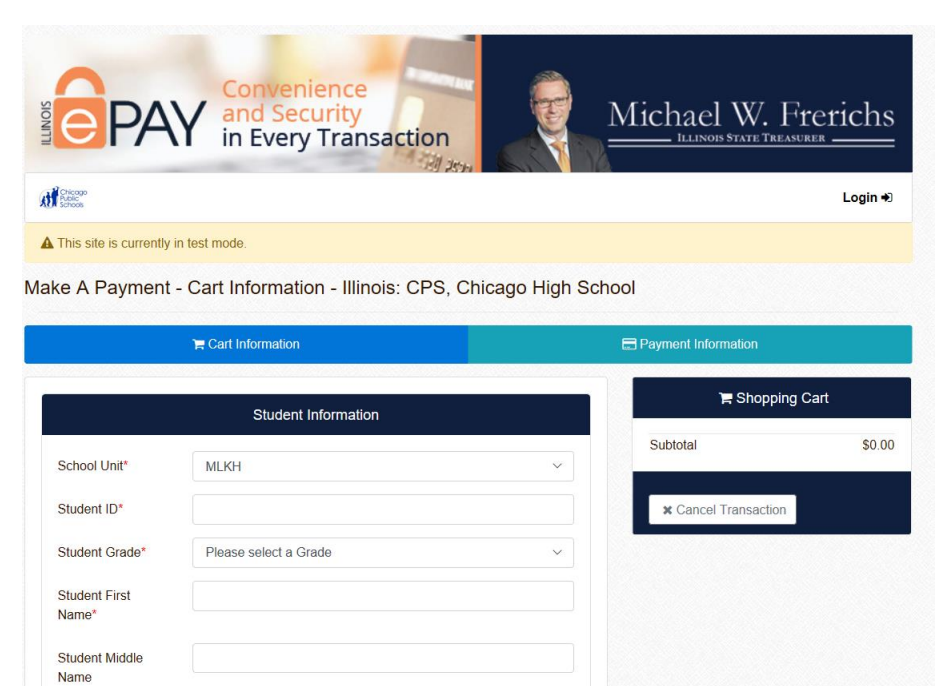

Después de llenar la información requerida dentro del formulario estudiantil -

los Padres de Familia podrán empezar a seleccionar la categoría del cobro(s) que querrán pagar.

Al seleccionar una categoría (sección azul) los padres podrán elegir un cobro individual de las opciones que se han colocado dentro de las categorías azules. Abajo se observa un ejemplo para pagar la cuota del estudiante ("student fees"). Si existieran cuotas adicionales que se tengan que pagar, las puede seleccionar dando clic al botón de "+" para añadir el cobro que quieran incluir.

**Student First** Salvatore Name\* **Student Middle** Name **Student Last** Napolitano Name<sup>®</sup> Parent/Guardian Frank Napolitano Name<sup>®</sup> **Student** Classroom/Adviso **Student Fees** Field Trips Uniforms Sports Advanced Placement (AP) Classes **Credit Recovery** Graduation **Special Events** 

> **Student Travel Previous Balance**

Seleccionando a categoría de "Student Fees" – en este ejemplo aparecen 3 opciones. El cobro por el ano escolar es mandatorio para casi cada estudiante.

Seleccionando a "Student Fees" agregara \$150 a la transacción.

Como fue mencionado anteriormente, oprimiendo el botón:  $\begin{bmatrix} + \end{bmatrix}$  te permitirá agregar cobros adicionales dentro la misma categoría.

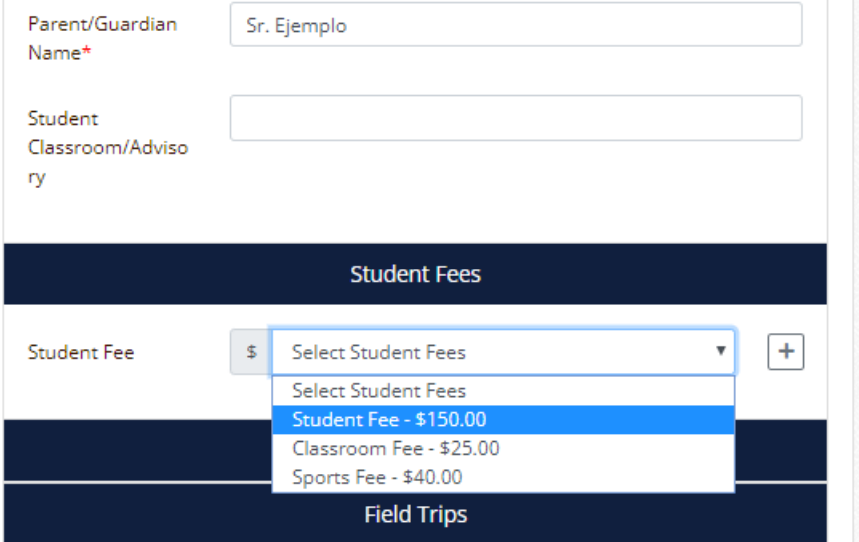

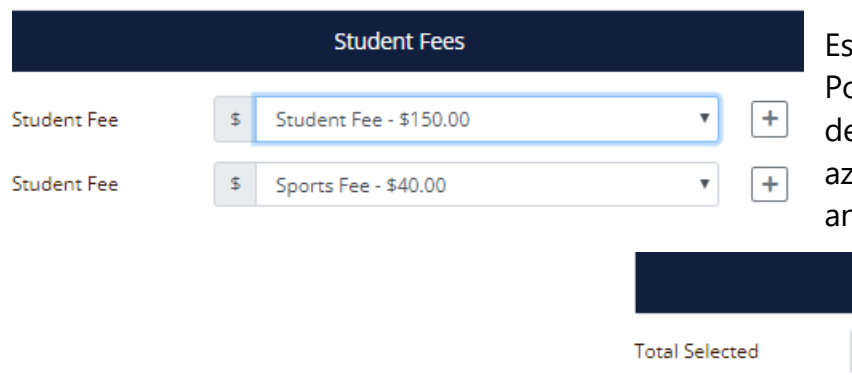

Estas elecciones llevarían un costo de \$190. Podrán continúan eligiendo opciones dentro de otras categorías (secciones azules). Si es todo podrán seleccionar "Add and Checkout" para tramitar el pago.

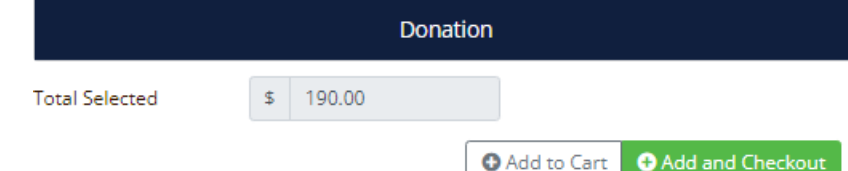

Al final de la pantalla se mostrará el total a pagar. Una vez terminado con el estudiante corriente, pueden seleccionar "añadir y proceder con el pago"(Add and Checkout) como fue delineado anteriormente.

Si tienen mas de un estudiante **en la misma escuela** también tendrán la opción de añadir otro estudiante a esta transacción. Tendrán que seleccionar solo: "añadir" **O** Add to Cart

Esto permitirá a los papas de introducir el nombre del segundo estudiante. el pago final para múltiples hijos que van a la misma escuela será hecho con el botón verde ya que este todo finalizado.

**O** Add and Checkout

Una vez que los Padres de Familia hayan terminado de añadir a sus hijos y sus cuotas correspondientes, procederán a ingresar y realizar su pago.

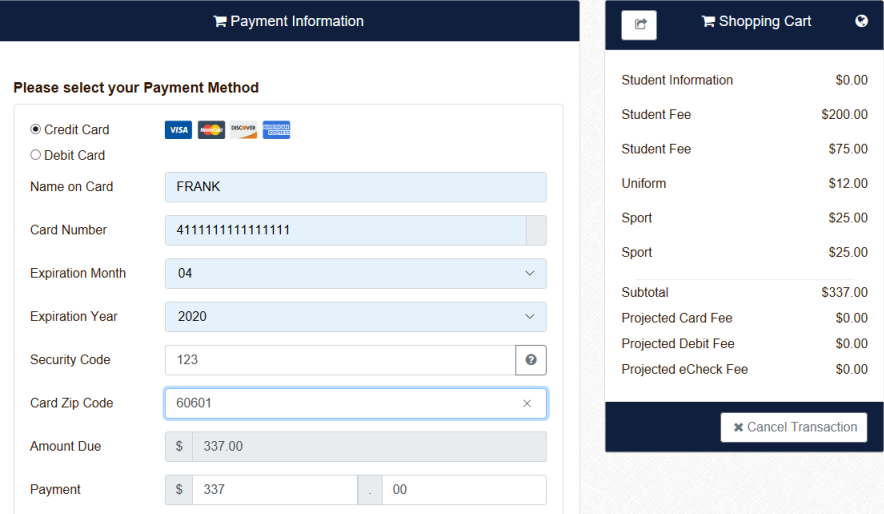

El Sistema le preguntará de verificar el pago y si aceptan los términos de servicio de la plataforma de e-PAY. Los Padres podrán cancelar cualquier transacción en cualquier momento si lo desean.

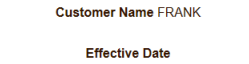

8/21/2018 10:51 AM Central Standard Time Approved Transaction 20000000

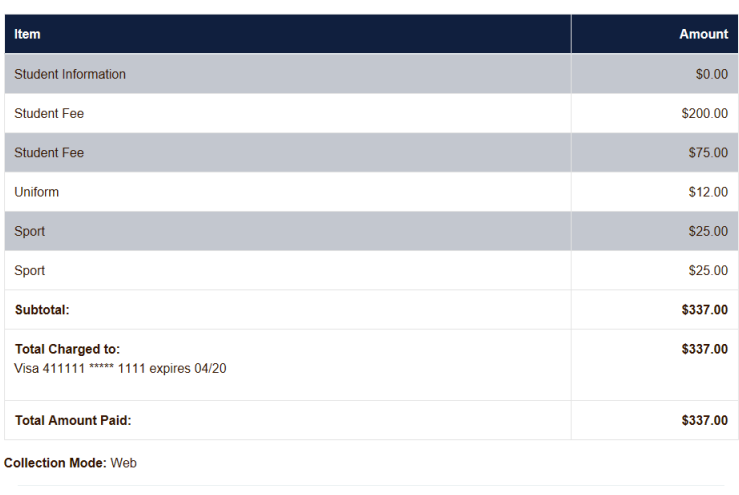

**Payment Details** Student Information

School Unit: MLKH - Student ID: 12345678 - Student Grade: 9 - Student First Name: Salvatore - Student Last Name: Napolitano -

Los Padres de Familia recibirán el recibo de forma electrónica que tendrá la opción de imprimir si lo desean. Es muy importante que guarden esta factura porque las escuelas les pidieran el # de la transacción aprobada para hacer cualquier tramite de reembolso o de verificación.